## Step by step guide to convert the livery aircraft type Fly long-haul flights with the ANA 737ER Business Jet

1. Download the PTP file from Kuroin's ANA Business Jet Livery.

https://flightsim.to/file/32541/pmdg-737-700er-ana-all-nippon-airways-business-jetja10an-2012

Extract the zip file.

2. Install the livery using the PMDG Operations Center v2.

Select: Aircraft and Liveries > Livery utilities > Install from PTP > Select the downloaded PTP.

- 3. Once installed and shown successfully added, locate the livery root folder. Look in your MSFS Community folder > pmdg-aircraft-737-liveries > SimObjects > Airplanes > PMDG 737-700ER ANA All Nippon Airways Business Jet (JA10AN - 2012)
- 4. Duplicate the folder and rename ER with BBJ.

```
PMDG 737-700ER ANA All Nippon Airways Business Jet (JA10AN - 2012))
PMDG 737-700BBJ ANA All Nippon Airways Business Jet (JA10AN - 2012))
```

We now have two folders, you can choose to keep the ER folder if you want to fly the livery with -700 passenger and cargo capacity. To prevent mix up, the following steps are focused on the BBJ folder.

5. Edit the aircraft.cfg file located in the BBJ root folder.

```
On line 6, add BBJ in:
```

```
base container = "...\PMDG 737-700"
```

base\_container = "..\PMDG 737-700BBJ"

On line 19, replace:

description=Boeing 737-700 powered by CFM...

description=Boeing BBJ powered by CFM...

On line 27, replace:

pmdg\_revision=5

with:

pmdg\_revision=6

On line 38, remove ER:

ui type=737-700ER

as:

ui\_type=737-700

Save file.

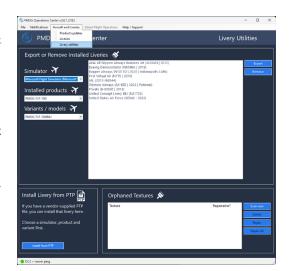

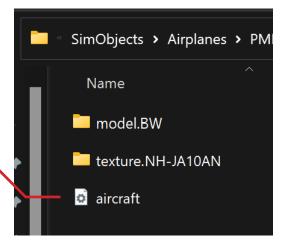

6. Edit the model.cfg file located in model.BW folder.
On line 8, add and replace:

exterior=../../PMDG 737-700/Behaviors/PMDG\_NG3\_700BW.xml
with:

exterior=../../PMDG 737-700BBJ/Behaviors/PMDG\_NG3\_BBJBW.xml

On line 9, add and replace:

interior=../../PMDG 737-700/Behaviors/PMDG\_NG3\_VC\_700.xml
with:

interior=../../PMDG 737-700BBJ/Behaviors/PMDG\_NG3\_VC\_BBJ.xml

Save file.

7. Edit the texture.cfg file located in texture.NH-JA10AN folder. After line 3. add:

fallback.2=..\..\PMDG 737-700BBJ\texture.BBJ

On line 5, replace:

fallback.2=..\..\PMDG 737-700\texture.common
with:

fallback.3=..\..\PMDG 737-700\texture.common

On line 6, replace:

fallback.3=..\..\PMDG 737-700\texture.700 with:

fallback.4=..\..\PMDG 737-700\texture.700

Save file.

8. Close and relaunch the PMDG Operations Center v2.

Go back to the Liveries utilities, select **PMDG 737-700** in <u>Installed products</u>, and **PMDG 737-700BBJ** in Variants / models.

You should now see the ANA All Nippon Airways Business Jet (JA10AN - 2012) on the list. However this will not simply show up in the flight sim aircraft selection. You need to export and install it as a PTP file to register all the texture and config files to the layout.json in pmdg-aircraft-737-liveries folder.

Select to highlight the livery and click on **Export**.

Name the PTP file and click Save.

9. Delete the BBJ folder and install your newly exported PTP file. Go back to MSFS Community folder > pmdg-aircraft-737-liveries > SimObjects > Airplanes

Look for the same BBJ folder that we just finished editing on and delete it (Shift + Del).

Go back to PMDG Ops Center, and install the PTP file in Install from PTP.

9. Launch the flight sim.

You should now see the aircraft in the 737-700 BBJ.

Happy flying!

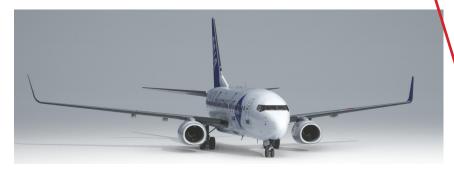

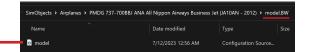

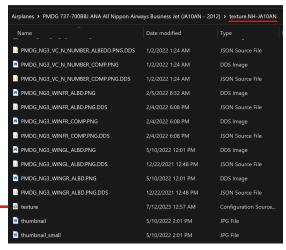

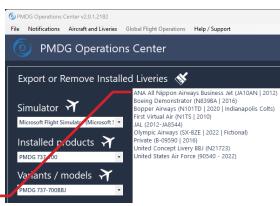

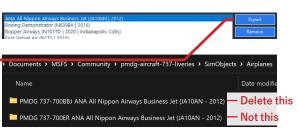

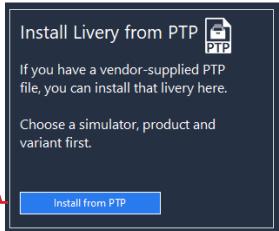

Thanks for reading! Check out my YouTube channel!